Handbuch

<span id="page-0-0"></span>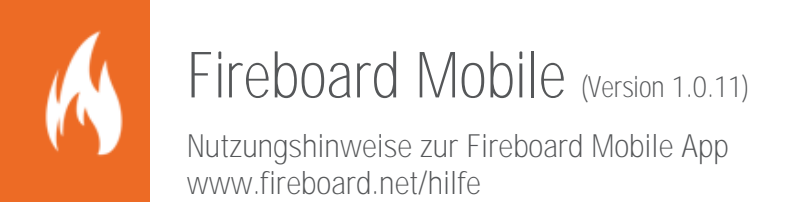

Sämtliche Dokumente der Fireboard GmbH, Ostendstraße 3, 63110 Rodgau sind urheberrechtlich geschützt. Inhalte der Dokumente dürfen in keiner Form und auf keine Weise bearbeitet, kopiert, verbreitet, eingefügt, vervielfältigt, wiederveröffentlicht, heruntergeladen, angezeigt, veröffentlicht, übertragen oder verkauft werden, weder vollständig noch in Auszügen, ohne die vorherige schriftliche Genehmigung der Fireboard GmbH.

# Inhaltsverzeichnis

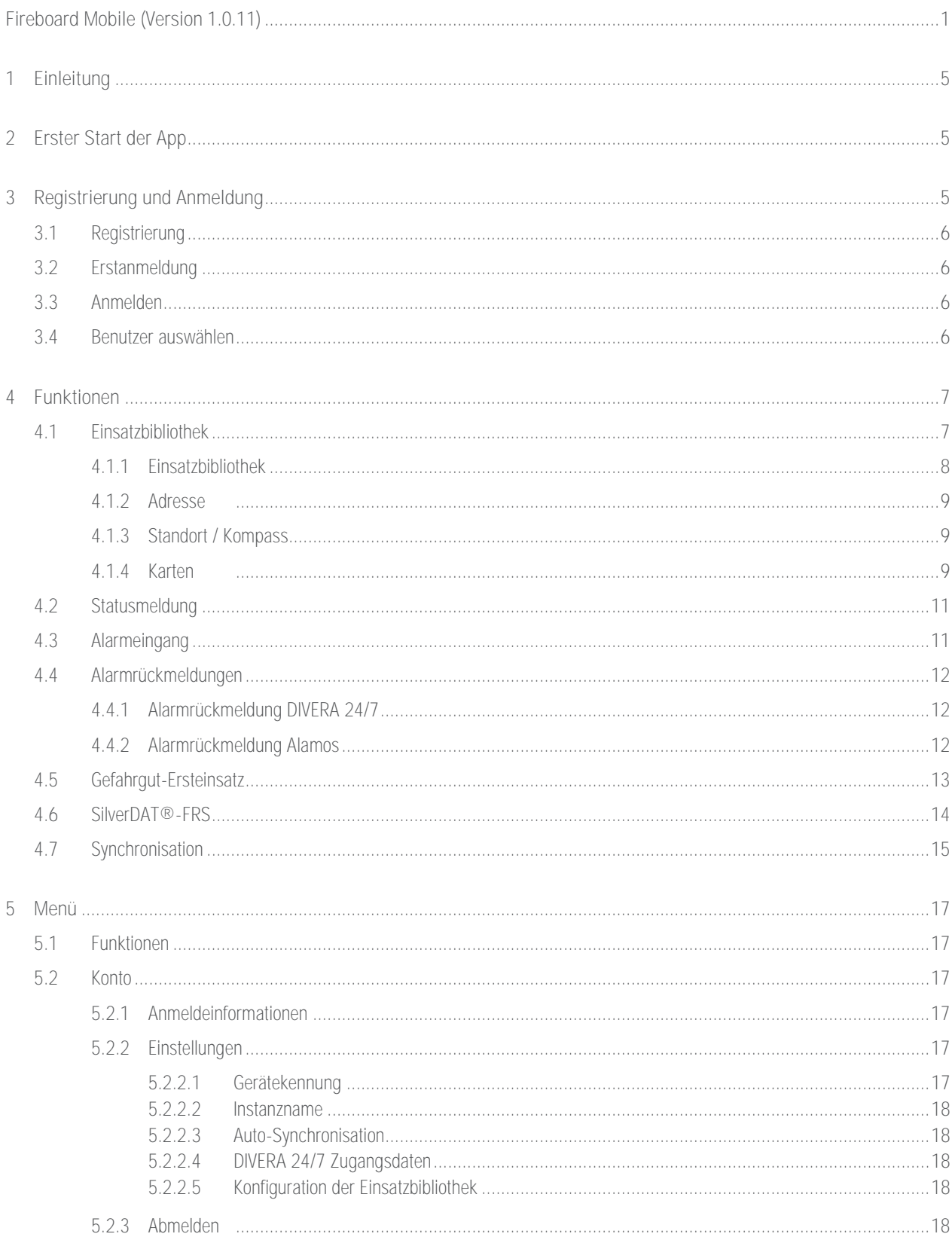

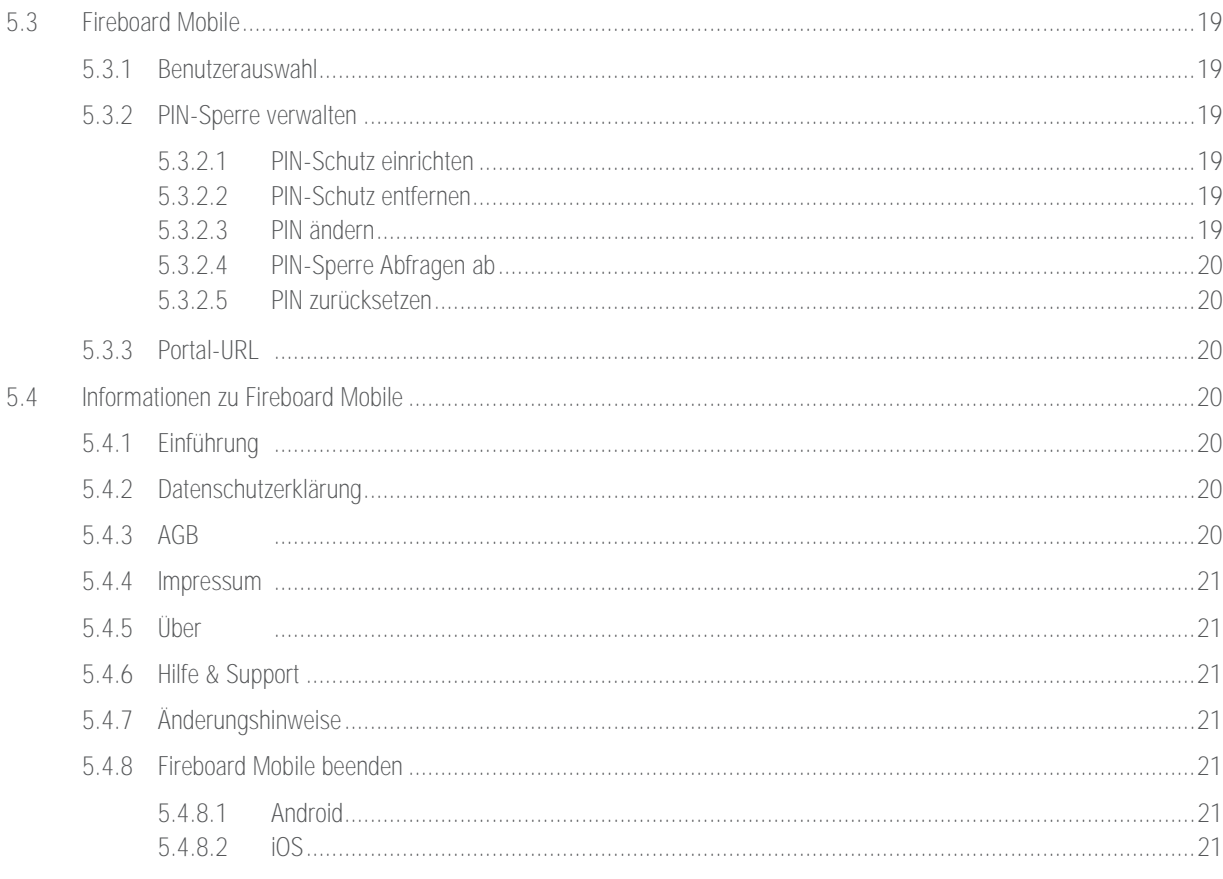

# <span id="page-4-0"></span>1 Einleitung

Mit der Fireboard Mobile App erhalten Sie Ihren mobilen Begleiter für die Einsatzführung. Führungsaufgaben sind zeitkritisch und komplex. Die Entscheidungen der Einsatzleitung erfordern eine umfassende Informationsgrundlage. Digitale Einsatzführung kann hierbei entscheidend zum Einsatzerfolg beitragen. Der mobile Zugriff auf das georeferenzierte Objekt- und Dokumentenverzeichnis Fireboard Einsatzbibliothek liefert Ihnen sofort alle einsatzrelevanten Informationen zur Einsatzstelle. Mit dem "Handbuch Soforthilfe bei Gefahrgut-Ersteinsätzen" haben Sie auch den passenden Begleiter für Gefahrgutunfälle dabei. Darüber hinaus unterstützt Sie Fireboard Mobile in der Kommunikation mit rückwärtigen Führungseinrichtungen.

Fireboard Mobile beinhaltet:

- Zugriff auf Ihr eigenes georeferenziertes Objekt- und Dokumentenverzeichnis<br>■ Zugriff auf Anbänge aus WebDAV basierten Clouds \*
- Zugriff auf Anhänge aus WebDAV basierten Clouds \*
- **Einden von Statusmeldungen an rückwärtige Führungseinrichtungen \***<br>
Alarmeingeng \*
- Alarmeingang \*
- Übersicht zu DIVERA 24/7 oder Alamos Alarmrückmeldungen \*
- Zugriff auf das Handbuch Soforthilfe bei Gefahrgut-Ersteinsätzen vom ecomed-Verlag \*
- Zugriff auf die Kfz-Rettungsblätter von SilverDat®-FRS \*

Fireboard Mobile ist eine kostenfreie App.

Für iOS (ab Version 11.0.6) betriebene Geräte steht diese im Apple App-Store zur Verfügung. Geräte mit dem Betriebssystem Android (ab Version 5.1) finden Fireboard Mobile im Google Playstore.

(\*) Diese Optionen stehen Ihnen nur zur Verfügung, wenn die entsprechende Erweiterung gebucht wurde. Diese können über die Fireboard GmbH beantragt werden.

# <span id="page-4-1"></span>2 Erster Start der App

Wird Fireboard Mobile nach der Installation das erste Mal gestartet, erfolgen Abfragen, ob der Zugriff auf den Gerätestandort sowie auf Fotos, Medien und Dateien gewährt wird. Anschließend wird die Einführung zur App angezeigt, über die Sie eine Kurzinformation zum Inhalt und Funktionsumfang von Fireboard Mobile erhalten.

Am Ende der Erläuterungen haben Sie die Möglichkeit, sich über den hinterlegten Link [https://login.fireboard.net](https://login.fireboard.net/) im Portal zu registrieren. Dies ist zwingend erforderlich, sofern Sie nicht als Benutzer zu einem bestehenden Portalkonto angelegt sind.

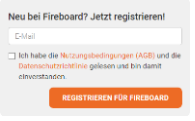

Weitere Hinweise zur Aktivierung des Benutzerkontos im Portal finden Sie im [Handbuch Fireboard Portal \(PDF\),](https://login.fireboard.net/files/Handbuch_Fireboard_Portal.pdf) Kapitel 2.1. Benutzerkonto registrieren.

Wurde die Einleitung am rechten unteren Rand über die Option "Zurück" beendet, gelangen Sie in die Anmeldemaske. Sofern Sie noch kein Benutzerkonto im Fireboard-Portal besitzen, können Sie dieses, wie im Kapite[l 3.1](#page-5-0) beschrieben, erstellen.

Zu beachten: Wenn Sie bereits ein Benutzerkonto besitzen oder per Mail eine Einladung als neuer Benutzer erhalten haben, kann die Anmeldung über die Eingabe ihrer Daten erfolgen (siehe Kapite[l 3.2](#page-5-1) bzw. Kapitel [3.3\)](#page-5-2).

# <span id="page-4-2"></span>3 Registrierung und Anmeldung

Als bestehender Benutzer im Fireboard Portal können Sie sich mit Ihren Zugangsdaten anmelden.

Eine Einladung als neuer Benutzer erhalten Sie per Mail von Ihrem verantwortlichen Ansprechpartner für das Benutzerkonto Ihrer Organisation im Fireboard Portal.

Anderenfalls registrieren Sie für sich oder für ihre Organisation ein neues kostenfreies Benutzerkonto.

# <span id="page-5-0"></span>3.1 Registrierung

Damit nach der Installation von Fireboard Mobile eine Anmeldung möglich ist, benötigen Sie ein Benutzerkonto im Fireboard-Portal. Sollte noch keines angelegt worden sein, können Sie dieses im Anmeldeformular, über den oben verfügbaren Link "Sie haben noch keinen Zugang?", erstellen. Sie gelangen anschließend in das Formular "Benutzerkonto erstellen".

Nach Angabe Ihrer Mailadresse und Aktivierung des Hakens zu den Nutzungsbedingungen und zur Datenschutzerklärung, wird nach dem Bestätigen des Buttons <KONTO ERSTELLEN> eine Mail an die angegebene Adresse gesendet. In dieser erhalten Sie das Passwort für die Anmeldung.

Weitere Hinweise zur Aktivierung des Benutzerkontos im Portal finden Sie auch im Handbuch Fireboard Portal [\(PDF\),](https://login.fireboard.net/files/Handbuch_Fireboard_Portal.pdf) Kapitel 2.1. Benutzerkonto registrieren.

# <span id="page-5-1"></span>3.2 Erstanmeldung

Nach dem Erststart von Fireboard Mobile gelangen Sie in den Anmeldedialog. Hier können Sie sich mit Ihrem Benutzerkonto und Passwort, welches optional gespeichert werden kann, anmelden. Über den Button <ANMELDEN> wird der Anmeldvorgang abgeschlossen.

Wurde noch kein Konto angelegt, folgen Sie den in Kapite[l 3.1](#page-5-0) angegebenen Hinweisen.

Sollten Ihnen das Kennwort nicht mehr bekannt sein, können Sie über die Option "Passwort vergessen" ein neues an Ihre Mailadresse zusenden lassen.

# <span id="page-5-2"></span>3.3 Anmelden

Nach dem Start von Fireboard Mobile gelangen Sie in die Anmeldemaske, sofern das Passwort nicht gespeichert wurde. Nach dessen Eingabe und bestätigen des Buttons <ANMELDEN> gelangen Sie in die Straßenkarte.

Wurde die Option Passwort merken gewählt entfällt der Anmeldedialog.

Sollten Sie Ihr Kennwort nicht mehr kennen, so können Sie über die Option "Passwort vergessen" ein neues an Ihre Mailadresse zusenden lassen.

Über die Anmeldeinformationen erhalten Sie weitere Details zum Benutzer (siehe Kapitel [5.2.1\)](#page-16-3).

Wurden mehrere Benutzer für die Nutzung von Fireboard Mobile an einem Gerät eingerichtet, so kann über die Option "Zurück zur Benutzerauswahl" ein Wechsel vom aktuellen Benutzer zu einem anderen vorgenommen werden.

Wurde zusätzlich eine PIN-Sperre eingerichtet (siehe Kapitel [5.3.2\)](#page-18-2) wird diese zunächst beim Start der App abgefragt.

# <span id="page-5-3"></span>3.4 Benutzer auswählen

Wird das Gerät, auf dem Fireboard Mobile installiert ist, von Ihnen für verschiedene Organisationen genutzt oder durch weitere Benutzer eingesetzt, so erscheint die Maske zur Benutzerauswahl.

Über das Zahnrad-Symbol ( $\blacktriangleright$ ) erhalten Sie zu dem gewählten Benutzer die Anmeldeinformationen.

Soll für weitere Benutzer der Zugriff gewährt werden, kann dies über die Option "weiteren Benutzer anmelden" geschehen.

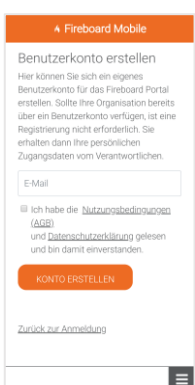

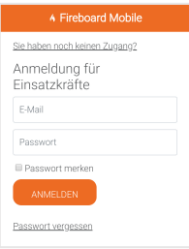

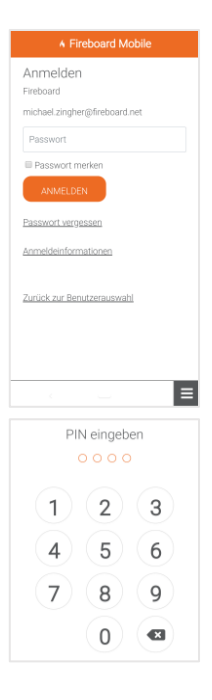

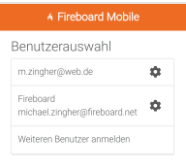

# <span id="page-6-0"></span>4 Funktionen

Zum Aufruf der verschiedenen Funktionen der Fireboard Mobile App steht Ihnen im unteren Bereich die Menüleiste (Slidebar) zur Verfügung.

Abhängig vom erworbenen Funktionsumfang und den vorgenommenen Einstellungen in der Benutzerverwaltung sowie Arbeitsplatzkonfiguration im Fireboard-Portal werden in dieser mehr oder weniger Icons eingeblendet.

In der Grundversion steht Ihnen die Einsatzbibliothek zur Verfügung. Optional können die Funktionen

- **■** Statusmeldung
- **Alarmeingang**
- Alarmrückmeldungen DIVERA 24\7 oder Alamos

sowie die Nachschlagewerke

- Gefahrgut-Ersteinsatz (GGEE)
- Rettungskarten (SilverDAT® FRS)

hinzugebucht werden.

# <span id="page-6-1"></span>4.1 Einsatzbibliothek

Nach erfolgreicher Erstanmeldung eines Benutzers, erscheint auf der Einsatzkarte ein gelber Balken mit dem Hinweis, dass "keine Inhalte vorhanden" sind. Über den Link "zur Synchronisation" können Sie festlegen, welche Inhalte aus dem Fireboard Portal heruntergeladen werden sollen. Während der Synchronisation rotiert

das  $G$ -Symbol in der unteren Menüleiste (Slidebar). Weitere Informationen zu den Synchronisationseinstellungen finden Sie im Kapitel [4.7.](#page-14-0) 

Nach erfolgreicher Synchronisation bzw. bei allen zukünftigen Anmeldungen werden die von ihnen hinterlegten Standortdaten wie Hydranten, Autobahnkilometrierungen, aktuelle Straßensperrungen oder Informationen zu besonderen örtlichen Gegebenheiten und relevante Dokumente wie Feuerwehrpläne angezeigt und sind mit einem Klick verfügbar.

Sofern Anmerkungen zu einem Marker (POI) hinterlegt sind, gelangen Sie zu diesen über den Link "Mehr . In dem sich öffnenden Fenster erscheinen die vollständigen Informationen. Wird zudem vor dem Link eine Büroklammer als Symbol ausgewiesen, so ist erkenntlich, dass zusätzlich Anhänge vorhanden sind. Diese können Sie per Klick auf das jeweilige Symbol öffnen.

Im oberen Bereich der Einsatzkarte finden Sie links das Baumstruktur-Symbol (ED) zum Aufruf der hinterlegten Einträge der Einsatzbibliothek (s. Kapitel [4.1.1\).](#page-7-0)

Über das Layer-Symbol ( ) oben rechts, gelangen Sie in das Auswahlmenü der hinterlegten Kartenquellen (s. Kapitel [4.1.4\).](#page-8-2)

In der Mitte des oberen Bereichs der Einsatzkarte, haben Sie die Möglichkeit nach Adressen zu suchen oder ihren aktuellen Standort anzeigen zu lassen. Bitte beachten Sie, dass diese Funktionen nur bei bestehendem GPS-Signal verwendbar sind.

Wurden über das Benutzerkonto im Portal Änderungen in der Einsatzbibliothek vorgenommen, so erscheint eine Meldung, dass "Neue Daten verfügbar" sind. Die Prüfung erfolgt in einem Intervall von 15 Minuten bzw. nach erneuter Anmeldung in der App.

Über "Quick Sync" wird die Aktualisierung gestartet. Soll diese nicht erfolgen, kann der Vorgang per "Abbrechen" übergangen werden. Während der Synchronisation rotiert das  $\sigma$ -Symbol in der unteren Menüleiste (Slidebar).

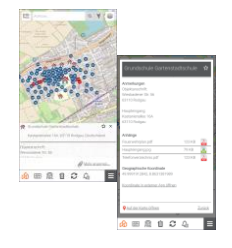

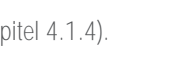

Q V B

#### Stand: 17. August 2022

### <span id="page-7-0"></span>4.1.1 Einsatzbibliothek

Über das Baumstruktur-Symbol ( ) im oberen linken Bereich der Einsatzkarte, gelangen Sie zu den Einträgen, die Sie in der Einsatzbibliothek Ihres Benutzerkontos im Fireboard Portal hinterlegt haben.

Damit Ihnen der jeweilige Inhalt eines Ordners angezeigt wird, tippen Sie auf die entsprechende Zeile.

Wird aus dem Inhalt eines Ordners ein Marker (POI) angetippt, so wird dieser vergrößert auf der Einsatzkarte dargestellt. Im unteren Bereich wird die, zu diesem, gehörende Bezeichnung und Adresse angezeigt.

Über den Link "Mehr anzeigen" können, weitere Informationen sowie die Angabe der Koordinate in einem separaten Fenster aufgerufen werden.

Sind Anhänge zum Marker hinterlegt, wird das über eine zusätzliche Büroklammer (4) kenntlich gemacht. Den jeweiligen Anhang können Sie über den entsprechenden Eintrag öffnen.

Wurden bei der Synchronisation die Anhänge der Einsatzbibliothek ausgeschlossen, ist dies über das -Symbol erkennbar. In diesem Fall werden die Dateien beim Anklicken runtergeladen.

Ebenso steht Ihnen in diesem Fenster die Option "Koordinate in externer App öffnen" zur Verfügung. Nach Auswahl der entsprechenden Anwendung kann z.B. die Navigation über Google Maps gestartet werden.

Bei Wahl eines Informationseintrag (DOI) im Strukturbaum, erscheinen die hinterlegten Beschreibungen direkt in einem separaten Fenster. Wurden Anhänge zu dem Eintrag hinterlegt, sind diese wie bei den Markern über das Büroklammer-Symbol erkennbar und sind in der Liste auswählbar.

Tipp: Über das  $\hat{\mathbf{X}}$ -Symbol am oberen rechten Rand des Informationsfensters eines POIs oder DOIs können diese als Favoriten gespeichert werden. Zur Kennzeichnung, dass der Eintrag übernommen wurde, wird das Symbol anschließend orange dargestellt **\***.

Der Aufruf der Favoritenliste der so gespeicherten Inhalte, erfolgt über ein längeres Drücken des Symbols Einsatzbibliothek ( $\frac{1}{2}$ ). Handelt es sich um einen POI lässt sich dessen Position auf der Lagekarte über die Option " $\sqrt{\ }$  Auf der Karte öffnen" anzeigen.

Um einen einzelnen, gespeicherten Eintrag aus der Favoritenliste zu löschen, muss dieser aufgerufen werden und per Tippen auf das **deaktiviert werden.** 

Soll die gesamte Liste gelöscht werden steht, ab dem dritten Eintrag, unten in der Favoritenliste die Option "Favoritenliste leeren" zur Verfügung. Nach bestätigen der Sicherheitsabfrage mit "OK" wird diese endgültig gelöscht.

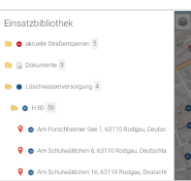

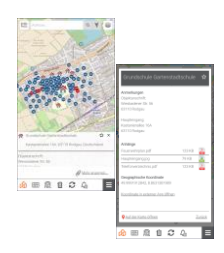

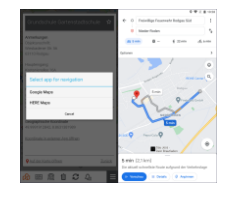

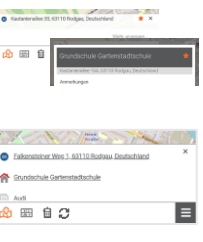

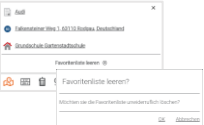

#### Stand: 17. August 2022

#### <span id="page-8-0"></span>4.1.2 Adresse

In der Mitte des oberen Bereichs der Einsatzkarte, haben Sie die Möglichkeit, über das Eingabefeld, nach Inhalten der Einsatzbibliothek oder generell nach Adressen zu suchen. Während der Eingabe werden Ihnen entsprechende Vorschläge angezeigt. In der Liste werden bis zu 10 Treffer angezeigt.

Über das Suchsymbol ( $\bigcirc$ ) wird bei erfolgreicher Adressauflösung die Position als Fadenkreuz auf der Einsatzkarte angezeigt.

#### <span id="page-8-1"></span>4.1.3 Standort / Kompass

Zur Anzeige Ihres aktuellen Standortes steht Ihnen der Button zur Standortsuche (V) zur Verfügung. Per Tippen auf den Button wird der Standort zentriert auf der Karte ausgewiesen.

Die Farbe zur Ausweisung des Standortes auf der Karte kann über Einstellungem ➔ Konfiguration der Einsatzbibliothek vorgenomen werden s. Kapite[l 5.2.2.5.](#page-17-3)

Voraussetzung für die Standortausweisung ist eine aktive GPS-Verbindung (Zugriff auf den Gerätestandort).

Sofern ihr Mobil-Gerät über einen Kompass-Sensor verfügt, wird das Symbol zudem nach Norden ausgerichtet.

### <span id="page-8-2"></span>4.1.4 Karten

Je nach vorgenommener Kartenkonfiguration im Benutzerkonto stehen Ihnen über die Kartenauswahl ( $\blacktriangleright$ ) diverse Basis- und Zusatzkarten zur Verfügung.

Für die Basiskarten können folgende Quellen zugeschaltet werden:

Open Street Map (Deutsch)

Das Kartenmaterial des OpenStreetMap Projekts mit einer deutschen Kartendarstellung.

Open Street Map

OpenStreetMap ist ein internationales Projekt mit dem Ziel eine freie Weltkarte zu erschaffen, welches frei nutzbare Geodaten sammelt, strukturiert und für die Nutzung durch jedermann vorhält.

- Luftbild Detaillierte und aktuelle Umgebungsfotos aus Satelliten- oder Luftbildquellen.
- **■** Hybrid Eine Kombination aus Satellitenfoto sowie Details und Beschriftungen zu Straßen und wichtigen Inhalten auf der Karte.
- OpenTopoMap Topographische Karte mit Höhenlinien und kartografischer Schummerung.
- Schwarz-Weiß Druck Monochrome Karte, geeignet zum Ausdruck von Kartenausschnitten
- **•** Offlinekarten (bis zu maximal 5 Kartenausschnitte)

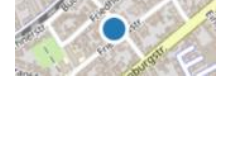

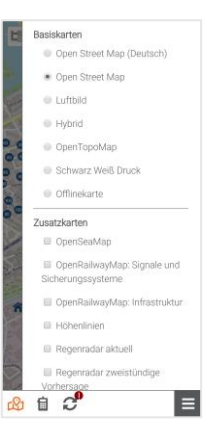

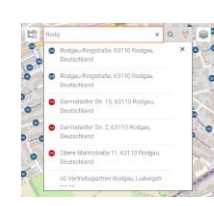

Für die Zusatzkarten können folgende Quellen zugeschaltet werden:

- OpenSeaMap OpenSeaMap ist ein freies Projekt, das für jeden frei nutzbare nautische Information und Geodaten sammelt. Mit Hilfe dieser Daten wird eine weltweite Seekarte erstellt.
- OpenRailwayMap: Signale und Sicherungssysteme Diese OpenRailwayMap-Ansicht zeigt Signale und Sicherungssysteme.
- **•** OpenRailwayMap: Infrastruktur Die OpenRailwayMap-Standardansicht zeigt Infrastruktur wie Schienen, Kilometrierung, Stationen, Liniennummern, Weichen usw.
- Höhenlinien Höhenlinien im Abstand von 5 Metern.
- Regenradar aktuell Regenradarbilder mit einer Auflösung von 1 km, 5-minütig aktualisiert, bereitgestellt vom Deutschen Wetterdienst (DWD).
- Regenradar zweistündige Vorhersage Zweistündige visuelle Radarvorhersage, bereitgestellt vom Deutschen Wetterdienst (DWD).
- **Windgeschwindigkeit** Messwerte der Windgeschwindigkeit an den DWD Stationen.
- Wetterwarnungen Gemeinden Amtliche Wetterwarnungen auf Gemeindeebene, bereitgestellt vom Deutschen Wetterdienst (DWD).
- Wetterwarnungen Landkreise Amtliche Wetterwarnungen auf Landkreisebene, bereitgestellt vom Deutschen Wetterdienst (DWD).
- Wetterwarnungen Binnenseen Amtliche Wetterwarnungen für Binnenseen, bereitgestellt vom Deutschen Wetterdienst (DWD).
- Wetterwarnungen Küstengebiete Amtliche Wetterwarnungen für Küstengebiete, bereitgestellt vom Deutschen Wetterdienst (DWD).
- Wetterwarnungen Seegebiete Amtliche Wetterwarnungen für Seegebiete, bereitgestellt vom Deutschen Wetterdienst (DWD).
- OpenFireMap OpenFireMap stellt feuerwehrspezifische Einrichtungen wie Feuerwehrhäuser, Hydranten, Wasserentnahmestellen und Löschwasserbehälter dar.
- NavLog Wanderkarten Das Kartenmaterial der NavLog GmbH kann optional zugebucht werden. Dieses beinhaltet die Karten Forstwege befahrbar, Forstwege nicht befahrbar, Rettungspunkte und Forst Verkehrshinweise.
- **■** Individuelle Kartenquellen Sie haben die Möglichkeit individuelle Zusatzkarten aus Ihren Geoinformationssystemen oder anderen Web Map Services (WMS) im Rahmen der gültigen Nutzungsrechte in Fireboard zu verwenden.

Weitere Informationen zu den möglichen Einstellungen finden Sie im [Handbuch Fireboard Portal \(PDF\),](https://login.fireboard.net/files/Handbuch_Fireboard_Portal.pdf) Kapitel 3.2.2. Kartenkonfiguration.

# <span id="page-10-0"></span>4.2 Statusmeldung

Über die Funktion Statusmeldungen ( **III**) können einzelne Einsatzkräfte und -mittel über Fireboard Mobile individuelle Statusmeldungen an die rückwärtigen Führungseinrichtungen übermitteln. Ohne mündlichen Kommunikationsaufwand bereichern Sie so den Informationsfluss und entlasten Ihre Führungsunterstützungsgruppe zusätzlich.

Wurde ein Status übermittelt so wird dieser orange hervorgehoben.

Die Definition der Statusmeldungen erfolgt über das Benutzerkonto im Portal. Weitere Informationen hierzu finden sie im [Handbuch Fireboard Portal \(PDF\)](https://login.fireboard.net/files/Handbuch_Fireboard_Portal.pdf) Kapitel 3.3.3.2 Schnittstelle zu Statusdatenübernahme.

Bitte beachten Sie:

- Für die Statusübermittlung ist eine Freischaltung der Schnittstelle seitens Fireboard erforderlich. Mit dem entsprechenden Bestellformular können Sie diese kostenfrei beantragen.
- Dem einzelnen Benutzer muss dann die Berechtigung zur Nutzung der Funktionalität zugewiesen werden. Siehe Handbuch [Fireboard Portal \(PDF\)](https://login.fireboard.net/files/Handbuch_Fireboard_Portal.pdf) Kapitel 3.4.3 Benutzerverwaltung.

# <span id="page-10-1"></span>4.3 Alarmeingang

Über das Symbol Alarmeingang  $\mathcal{L}_0^{\bullet}$  wird Ihnen bei eingehenden Alarmnachrichten ein roter Kreis mit Anzahl der Alarme ausgewiesen. Per Tippen auf das Symbol gelangen Sie zum Alarmeingang, in dem die Nachrichten gelistet werden.

Weitere Details zur jeweiligen Alarmnachricht erhalten nach Antippen des entsprechenden Eintrags. Aufgeführt werden Einsatzstichwort, Alarmnachricht, Meldebild und Adresse.

Im unteren Bereich wird Ihnen über den Link Auf der Karte öffnen der Einsatzort über das Fadenkreuz  $\bigcirc$ auf der Einsatzkarte ausgewiesen.

Über den Link Koordinate in externer App öffnen können Sie sich die Route z.B. über Google Maps zur Einsatzstelle berechnen lassen.

Wurde die Schnittstelle "Alarmdatenübernahme Erweitert" erworben, werden zusätzlich Ergänzungen wie alarmierte Kräfte und Benutzerdefinierte Angaben ausgewiesen, sofern diese in der Meldung enthalten sind.

Hinweis: In der Fireboard Mobile App werden maximal 10 Einträge ausgewiesen. Nachrichten, die noch nicht gesichtet wurden, werden in dicker Schrift ausgewiesen.

Bitte beachten Sie: Dem jeweiligen Benutzer muss die Berechtigung zur Nutzung des Alarmeingangs in Fireboard Mobile zugewiesen werden. Siehe hierzu auch das [Handbuch Fireboard Portal \(PDF\)](https://login.fireboard.net/files/Handbuch_Fireboard_Portal.pdf) Kapitel 3.4.3 Benutzerverwaltung

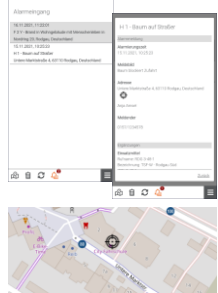

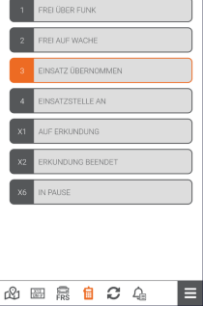

.<br>Statusmeldung

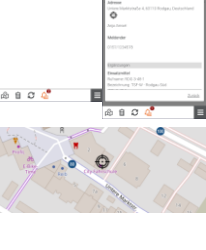

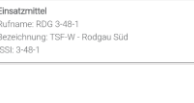

Alarmeingang

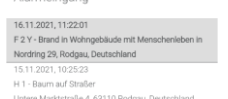

# <span id="page-11-0"></span>4.4 Alarmrückmeldungen

Über die Alarmrückmeldung erhalten Sie zu den Alarmnachrichten jeweils Details zu den Rückmeldungen. Ersichtlich sind, die Gesamtzahl der Rückmeldungen sowie der benachrichtigten Kräfte. Ebenso sind Infos zu alarmierten Gruppen und die jeweilige Anzahl der Rückmeldungen nach Qualifikation sortierten enthalten.

Über die farbliche Kennzeichnung ist erkennbar, wie in welchem Zeitraum und ob ein Kamerad Einsatzbereit ist.

Bitte beachten Sie, dass die Alarmrückmeldung nur dann genutzt werden kann, wenn die erweiterte Schnittstelle Alarmdatenübernahme gebucht wurde.

# <span id="page-11-1"></span>4.4.1 Alarmrückmeldung DIVERA 24/7

Wurden Alarmmeldungen über DIVERA 24/7 übermittelt, werden Ihnen zu den eingegangenen Alarmen die jeweiligen Rückmeldungen angezeigt.

Hierzu ist es einmalig notwendig, dass bei Aufruf einer Alarmnachricht die Kontosdaten zu DIVERA 24/7 über den enthaltenen Link hinterlegt werden.

Bei Änderung der Anmeldedaten können sie diese über Einstellungen ➔DIVERA 24/7 Zugangsdaten Aktualisieren Siehe Kapitel [5.2.2.4.](#page-17-2) 

In den Alarmnachrichten werden unter dem Bereich Alarmrückmeldungen die jeweiligen Details zu den Rückmeldungen ausgewiesen.

## <span id="page-11-2"></span>4.4.2 Alarmrückmeldung Alamos

Wurden Alarmmeldungen über Alamos übermittelt, werden Ihnen zu den eingegangenen Alarmen die jeweiligen Rückmeldungen angezeigt.

In den Alarmnachrichten werden unter dem Bereich Alarmrückmeldungen die jeweiligen Details zu den Rückmeldungen ausgewiesen

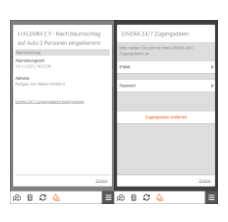

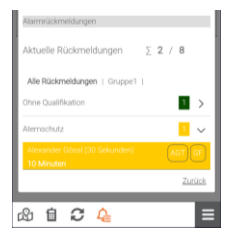

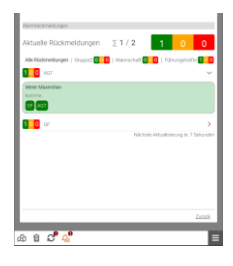

#### Stand: 17. August 2022

# <span id="page-12-0"></span>4.5 Gefahrgut-Ersteinsatz

Über das **E24** - Symbol kann das optional erhältliche Nachschlagewerk "Handbuch Soforthilfe bei Gefahrgut-Ersteinsätzen" vom ecomed-Verlag genutzt werden. Über die Eingabe der UN-Nummer oder den deutschen Stoffnamen im Suchfeld gelangen Sie schnell zum entsprechenden Merkblatt, in dem Sie Informationen zu den Gefahren des Produktes, den taktischen Ersteinsatzmaßnahmen sowie Erste-Hilfe-Maßnahmen erhalten.

Tipp: Über das  $\hat{\mathbf{X}}$ -Symbol am oberen rechten Rand des jeweiligen Informationsfensters können diese als Favoriten gespeichert werden. Zur Kennzeichnung, dass der Eintrag übernommen wurde, wird das Symbol anschließend orange dargestellt

Der Aufruf der Liste der so gespeicherten Inhalte kann über ein längeres Drücken des Symbols Gefahrgut-Ersteinsatz ( $\frac{X12}{UN-x}$ ) erfolgen.

Um einen einzelnen, gespeicherten Eintrag aus der Favoritenliste zu löschen, muss dieser aufgerufen werden und per Tippen auf das **deaktiviert werden.** 

Soll die gesamte Liste gelöscht werden so steht ab dem dritten Eintrag unten in der Favoritenliste die Option<br>"Favoritenliste leeren" zur Verfügung. Nach bestätigen der Sicherheitsabfrage mit "OK" wird diese endgültig gelöscht.

Wenn Sie bestimmte Bereiche der der Anzeige herausgezoomt haben können Sie über das  $\boxtimes$  - Symbol, welches in der linken unteren Ecke platziert, ist wieder in die Ausgangsdarstellung zurück.

Bitte beachten Sie:

- Für die Nutzung der Ausgabe "Handbuch Soforthilfe bei Gefahrgut-Ersteinsätzen" ist eine Freischaltung mit Bestellformular für das entsprechende Benutzerkonto zu beantragen.
- Dem Benutzer muss die Berechtigung zur Nutzung der Funktionalität zugewiesen werden. Sieh[e Handbuch](https://login.fireboard.net/files/Handbuch_Fireboard_Portal.pdf) Fireboard [Portal \(PDF\)](https://login.fireboard.net/files/Handbuch_Fireboard_Portal.pdf) Kapitel 3.4.3 Benutzerverwaltung.

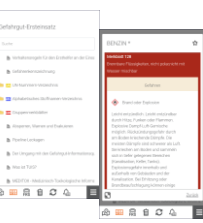

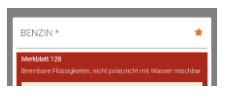

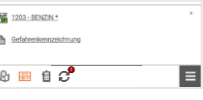

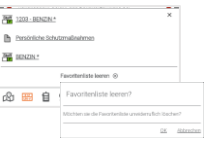

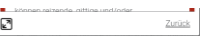

# <span id="page-13-0"></span>4.6 SilverDAT®-FRS

Mit SilverDAT®-FRS haben Sie jeder Zeit, auch offline, Zugriff auf Kfz-Rettungsdatenblätter.

Bitte beachten Sie, dass der erstmalige Synchronisationsvorgang der SilverDAT-FRS Daten (ca. 1,43 GB) abhängig von der Downloadrate lange dauern kann.

Nach Wahl des entsprechenden Buttons (R) in der Menüleiste (Slidebar) steht Ihnen die Maske zur Suche des entsprechenden Rettungsblatts zur Verfügung.

Sofer Ihnen die Rettungsblatt-ID vorliegt, kann diese direkt in das gleichnamige Feld eingetragen werden.

Wird die App auf einem Tablett im Querformat genutzt, wird Ihnen im unteren Bereich zusätzlich ein Bild des entsprechenden Fahrzeugs angezeigt.

Das zugehörige Rettungsdatenblatt kann über den Button GETUNGSON BEGIFT Werden.

Beachten Sie, dass zur Anzeige der Rettungsblätter ein PDF-Viewer installiert sein muss.

Optional kann die Suche auch über die Angaben zu Hersteller, Haupttyp, Motor und Karoserie erfolgen. Hierbei stehen Ihnen entsprechende Auswahllisten zur Verfügung.

Über Zurück und Weiter können Sie zwischen den Kategorien wechseln.

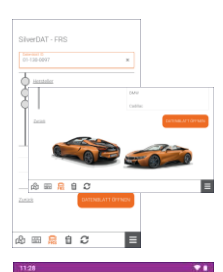

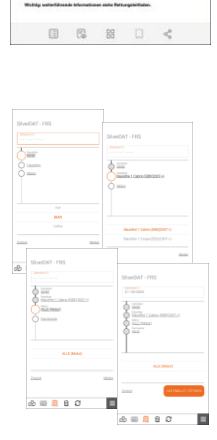

# <span id="page-14-0"></span>4.7 Synchronisation

Nach erfolgreicher Anmeldung in Fireboard Mobile wird geprüft, ob der Datenbestand aktuell ist. Ist dies nicht der Fall wird in der unteren Menüleiste (Slidebar) am Synchronisationssymbol ein rotes Ausrufezeichen ausgewiesen  $\mathcal{C}^{\bullet}$ . Weitere Prüfungen erfolgen im Turnus von 15 Minuten. Voraussetzung ist eine bestehende Datenverbindung.

Über das Synchronisationssymbol ( $\bigcirc$ ) gelangen Sie zur Auswahlliste der abzugleichenden Elemente aus dem Portal. Per Setzen eines Hakens können diese markiert werden. Diese betreffen:

- **· Inhalte der Einsatzbibliothek**
- **■** Anhänge der Einsatzbibliothek
- Kartenregionen
- **•** Soforthilfe bei Gefahrgut-Ersteinsätzen (optional)
- SilverDAT<sup>®</sup>-FRS (optional)

Vorgenommene Karteneinstellungen sowie hinterlegte Statusmeldungen werden bei Anmeldung in Fireboard Mobile automatisch synchronisiert.

Mit der Bestätigung "Synchronisation starten" werden die gewählten Elemente aktualisiert.

Unter dem Bereich "Synchrone Datenstände" werden Ihnen die Elemente des Portals gelistet, die aktuell sind sowie das Datum der letzten Prüfung.

Über die Option "  $\blacktriangleright$  Auto-Synchronisation" können Sie festlege, unter welchen Verbindungsvoraussetzungen Inhalte automatisch synchronisiert werden dürfen. Hier stehen ihnen für die Datenverbindung die Option Mobile und/oder WLAN zur Verfügung.

Die Einstellungen können jeweils für die Inhalte sowie Anhänge der Einsatzbibliothek festgelegt werden

## Bitte beachten Sie:

- Bei mobiler Datenverbindung können gegebenenfalls Kosten durch Ihren Mobilfunkanbieter anfallen.
- Die Option Cloud steht Ihnen nur dann zur Verfügung, wenn Sie die Erweiterung "Cloud-Anhänge in der Einsatzbibliothek" gebucht wurde. Weitere Informationen hierzu finden Sie im Handbuch [Fireboard Portal \(PDF\).](https://login.fireboard.net/files/Handbuch_Fireboard_Portal.pdf)

Sollen bestimmte Datenstände generell von der Synchronisation ignoriert werden, können diese im Bereich der zu synchronisierenden Datenstände oder der bereits "Synchrone Datenstände", per Wischbewegung nach links ausgeschlossen werden.

Diese werden anschließend unter dem Bereich "Ignorierte Datenstände" gelistet.

Sollen Datenstände aus der Liste "Ignorierte Datenstände" wieder in den Synchronisationsvorgang aufgenommen werden, kann dies ebenfalls per Wischbewegung nach links erfolgen.

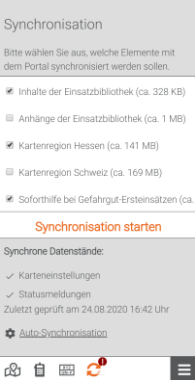

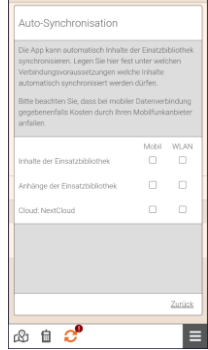

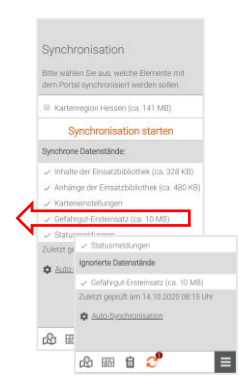

Sollen Datenstände gelöscht werden, kann dies übe eine Wischbewegung nach rechts erfolgen. Es erscheint zunächst eine Sicherheitsabfrage, ob der gewählte Datenstand tatsächlich gelöscht werden soll. Gerät gelöscht und wird anschließend in die Liste der zu synchronisierenden Datenstände aufgenommen.

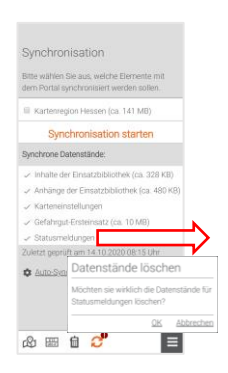

# <span id="page-16-0"></span>5 Menü

Über das Burger-Symbol (■) in der Slidebar, welches Sie in der rechten unteren Ecke der App finden, gelangen Sie über das Menü zu den Konto- und App-Einstellungen sowie Einführung, Datenschutzerklärung, AGBs und Informationen zur Fireboard Mobile App.

# <span id="page-16-1"></span>5.1 Funktionen

Unter diesem Bereich gelangen Sie zu den Funktionen

- **Einsatzbibliothek (siehe Kapitel 4.1)**
- Gefahrgut-Ersteinsatz (siehe Kapitel [4.5\)](#page-12-0) \*
- SilverDAT<sup>®</sup>-FRS (siehe Kapitel [4.6\)](#page-13-0) \*
- Statusmeldungen (siehe Kapitel [4.2\)](#page-10-0) \*
- **Synchronisation (siehe Kapitel [4.7\)](#page-14-0)**
- **Alarmeingang (siehe Kapitel [4.3](#page-10-1) und [4.4\)](#page-11-0)**

Beachten Sie: Die mit \* gekennzeichneten Funktionen können optional erworben werden und müssen von Fireboard freigeschaltet werden.

# <span id="page-16-2"></span>5.2 Konto

Im Bereich Konto gelangen Sie zu den Anmeldeinformationen, Kontoeinstellungen sowie der Möglichkeit der Abmeldung.

## <span id="page-16-3"></span>5.2.1 Anmeldeinformationen

Über die Anmeldeinformationen (<sup>2</sup>) erhalten Sie Auskunft zu Ihren Anmeldedaten. Zusätzlich zu Ihrem Anmeldename wird Ihnen der Name der Organisation ausgewiesen, sofern dieser im Portal hinterlegt wurde.

Über die Option "Benutzer vom Gerät entfernen" können Sie das aktuell angemeldete Benutzerkonto vom Gerät löschen. Die endgültige Löschung aus der Fireboard Mobile App erfolgt nach Bestätigung der Sicherheitsabfrage mit <OK>.

# <span id="page-16-4"></span>5.2.2 Einstellungen

Über die Einstellungen ( $\clubsuit$ ) können Sie Anpassungen zur Gerätekennung, dem Instanznamen, der Auto-Synchronisation, den DIVERA 24/7 Zugangsdaten und Konfiguration der Einsatzbibliothek vornehmen.

# <span id="page-16-5"></span>5.2.2.1 Gerätekennung

Da die Gerätekennung beim Absetzen einer Statusmeldung zur Identifizierung eines Einsatzmittels im Fireboard dient, kann diese optional zur leichteren Zuordnung angepasst werden.

Per Tippen auf "Gerätekennung" gelangen Sie in die Maske zur Eingabe der neuen Kennung. Wurde diese geändert kann diese über "Speichern" übernommen werden.

Soll eine geänderte Kennung wieder zurückgesetzt werden, kann dieses über die Option "Auf Standard zurücksetzen" vorgenommen werden.

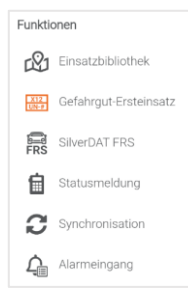

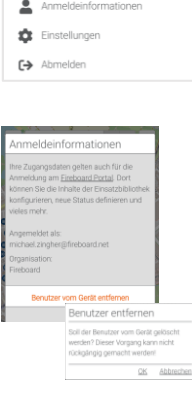

michael.zingher@fireboard.net

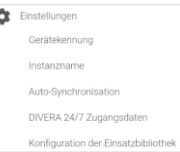

٠

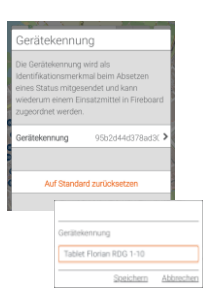

### <span id="page-17-0"></span>5.2.2.2 Instanzname

Zur Identifikation der Mobilen Geräte in der Arbeitsplatzverwaltung im Benutzerkonto des Portals, kann optional zusätzlich ein Instanzname hinterlegt wird. Dies ist insbesondere dann ratsam, wenn typengleiche Geräte verwendet werden.

Soll eine geänderter Instanzname wieder zurückgesetzt werden, kann dieses über die Option "Auf Standard zurücksetzen" vorgenommen werden.

## <span id="page-17-1"></span>5.2.2.3 Auto-Synchronisation

Informationen zu den Einstellungen der Auto-Synchronisation finden Sie im Kapite[l 4.7](#page-14-0)

# <span id="page-17-2"></span>5.2.2.4 DIVERA 24/7 Zugangsdaten

Sofern Sie DIVERA 24/7 nutzen, haben Sie die Möglichkeit, Alarmrückmeldungen in Fireboard Mobile anzeigen zu lassen.

Hierzu müssen Sie einmalig die Kontodaten für DIVERA 24/7 hinterlegen. Siehe hierzu Kapitel [4.4.1.](#page-11-1) Sollten scih die Anmeldedaten ändern können diese hier ebenfalls vorgenommen werden

Über "Zugangsdaten entfernen" können die hinterlegten Daten nach bestätigen der Sicherheitsabfrage gelöscht werden.

### <span id="page-17-3"></span>5.2.2.5 Konfiguration der Einsatzbibliothek

Durch die Ausweisung der POIs auf der Lagekarte kann es vorkommen, dass die Anzeige des lokalen Standortes teilweise schlecht erkennbar ist. Hierzu können Sie aus einer Farbskala einen anderen Farbton zur besseren Abhebung von der Umgebung wählen.

Soll der Standard wieder hergestellt werden kann kann dies über "Auf Stadard zurücksetzen" vorgenommen werden.

#### <span id="page-17-4"></span>5.2.3 Abmelden

Soll der aktuell angemeldete Benutzer aus Fireboard Mobile abgemeldet werden, können Sie dies über die Option "C>>>>>>>Abmelden" vornehmen. Nach Bestätigung der Sicherheitsabfrage erfolgt die tatsächliche Abmeldung. Für die erneute Anmeldung des Benutzers benötigen Sie das zugehörige Passwort.

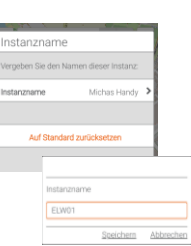

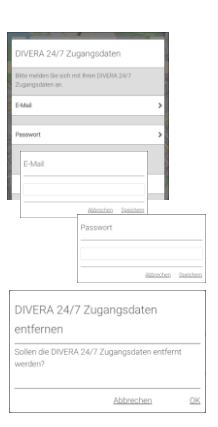

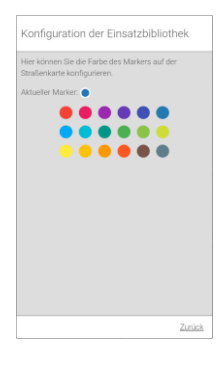

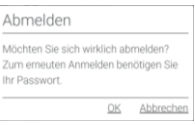

# <span id="page-18-0"></span>5.3 Fireboard Mobile

In diesem Bereich können Benutzerübergreifende Funktionen und Einstellungen vorgenommen werden. Hierzu zählen die Benutzerauswahl, Verwaltung der PIN-Sperre sowie Einstellung der Portal URL.

# <span id="page-18-1"></span>5.3.1 Benutzerauswahl

Sollten Sie für mehrere Organisationen tätig sein, so können Sie über die "<sup>21</sup> Benutzerauswahl", über die Option "weitere Benutzer anmelden" die unterschiedlichen Anmeldedaten hinterlegen. Weitere Informationen zur Anmeldung finden Sie im Kapite[l 3.2.](#page-5-1)

Den Wechsel einer Anmeldung können Sie per Wahl des entsprechenden Benutzers aus der Liste vornehmen.

### <span id="page-18-2"></span>5.3.2 PIN-Sperre verwalten

Über die PIN-Sperre ( $\bigtriangleup$ ) haben Sie die Möglichkeit einen Schutz für ihre Fireboard Mobile App zu aktivieren, um diese benutzerübergreifend vor unbefugtem Zugriff zu schützen.

Wurde bereits eine PIN-Sperre eingerichtet, haben Sie die Möglichkeit diesen über die Verwaltung wieder zu entfernen oder zu ändern.

Ebenso kann eine Änderung der Angabe, nach welchem Zeitraum die Sperre erfolgen soll, vorgenommen werden.

## <span id="page-18-3"></span>5.3.2.1 PIN-Schutz einrichten

Über diese Option werden Sie aufgefordert, eine neue 4-stellige PIN zum Schutz festzulegen. Nach der Erfassung gelangen Sie wieder in die Verwaltung der PIN-Sperre, in der Sie im unteren Bereich über das Pull-down-Menü festlegen können, ab welchem Zeitraum die Sperre aktiviert werden soll (siehe Kapitel [5.3.2.4\).](#page-19-0)

## <span id="page-18-4"></span>5.3.2.2 PIN-Schutz entfernen

Sofern eine PIN-Sperre hinterlegt wurde, haben Sie die Möglichkeit den bestehenden PIN über diese Option zu deaktivieren. Hierzu werden Sie aufgefordert Ihre alten PIN einzutragen.

#### <span id="page-18-5"></span>5.3.2.3 PIN ändern

Über diese Option haben Sie die Möglichkeit die bestehende PIN zu ändern. Hierzu werden Sie zunächst aufgefordert, den alten PIN anzugeben. Anschließend kann der neue PIN erfasst werden.

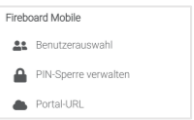

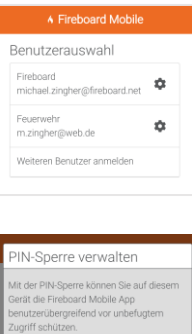

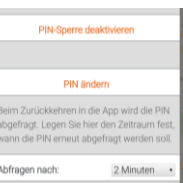

PIN-Sperre einrichter

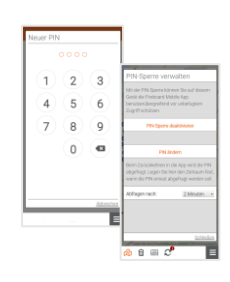

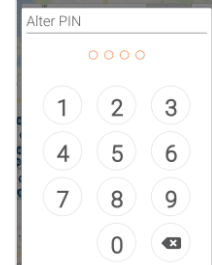

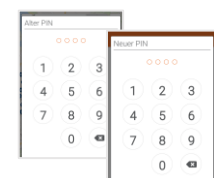

n online

PIN eingeber

1

 $(2)(3)$ 

## <span id="page-19-0"></span>5.3.2.4 PIN-Sperre Abfragen ab

Über diese Option legen Sie fest nach welchem Zeitraum der Inaktivität, die APP vor unbefugtem Zugriff gesperrt werden soll.

Über das Pull-down-Menü steht Ihnen die Zeiträume von "sofort" bis zu "5 Minuten" zur Verfügung.

#### <span id="page-19-1"></span>5.3.2.5 PIN zurücksetzen

Sollte die PIN zum Entsperren der Fireboard Mobile App nicht mehr bekannt sein bzw. vorliegen, haben Sie die Möglichkeit, diese in der Maske "PIN eingeben" im unteren Bereich über "PIN zurücksetzen" zu deaktivieren.

Bitte beachten Sie, dass nach dem Zurücksetzen der PIN eine Neuanmeldung mit Angabe des Benutzerpasswortes notwendig ist. Bereits hinterlegte Passwörter werden nach Bestätigung der Sicherheitsabfrage mit <OK> gelöscht.

## <span id="page-19-2"></span>5.3.3 Portal-URL

Falls Ihre Organisation ein Fireboard Portal im Eigenbetrieb verwendet, kann über diese Option (
auburgenden URL angepasst werden. Tippen Sie hierzu auf das "Portal-URL". Im erscheinenden Fenster können Sie die entsprechende Adresse hinterlegen und <Speichern>.

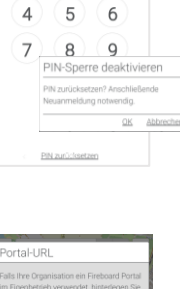

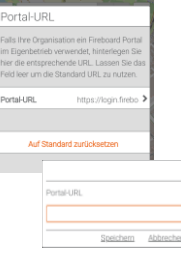

# <span id="page-19-3"></span>5.4 Informationen zu Fireboard Mobile

Im unteren Teil der Liste des Bereichs "Menü" welches Sie über das Burger-Symbol ( $\equiv$ ) in der Slidebar geöffnet haben, finden Sie folgende generelle Informationen zur Fireboard Mobile App:

- **■** Einführung
- Datenschutzerklärung
- AGB
- **■** Impressum
- Über
- Hilfe & Support
- **■** Änderungshinweise
- **Executed** Fireboard mobile beenden

# <span id="page-19-4"></span>5.4.1 Einführung

In diesem Bereich erhalten Sie einen Kurzüberblick über die Inhalte und Funktionen der Fireboard Mobile App

## <span id="page-19-5"></span>5.4.2 Datenschutzerklärung

In diesem Bereich erhalten Sie Informationen zum Datenschutz.

## <span id="page-19-6"></span>5.4.3 AGB

In diesem Bereich gelangen Sie zu den allgemeinen Geschäftsbedingungen.

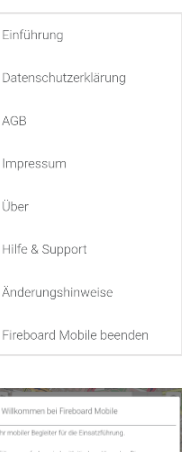

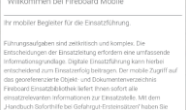

# <span id="page-20-0"></span>5.4.4 Impressum

In diesem Bereich gelangen Sie zum Impressum

### <span id="page-20-1"></span>5.4.5 Über

In diesem Bereich erhalten Sie Informationen zu:

- Gerät
- App
- Module
- Lizenz

# <span id="page-20-2"></span>5.4.6 Hilfe & Support

In diesem Bereich haben Sie die Möglichkeiten, eine Mail mit Anregungen, Fragen bzw. Fehlerbeschreibungen zur App an das Fireboard-Team zu senden.

Nach dem Setzen des Hakens, dass Sie ihr Einverständnis geben und dem Bestätigen des Buttons <ABSENDEN> wird die Mail versandt.

### <span id="page-20-3"></span>5.4.7 Änderungshinweise

In diesem Bereich finden Sie Informationen zu den jeweiligen Neuerungen und Änderungen der Fireboard Mobile App, die mit neuen Versionen ausgeliefert werden.

## <span id="page-20-4"></span>5.4.8 Fireboard Mobile beenden

Über diesen Menüpunkt können Sie die App beenden.

Bitte beachten Sie, dass dieser Menüpunkt nur für Androidgeräte verfügbar ist.

Optional kann die Fireboard Mobile App je nach eingesetztem Betriebssystem und Version auch wie folgt beendet werden:

# <span id="page-20-5"></span>5.4.8.1 Android

Bei Geräten mit einer feststehenden Menüleiste oder einem Homebutton werden per Tippen auf das  $\Box$ -Symbol oder  $\Box$ -Symbol die geöffneten Apps angezeigt. Um die App zu beenden kann diese über eine Wischbewegung nach oben geschlossen werden.

Ist keine feststehende Menüleiste gegeben, so muss zunächst eine Wischbewegung vom unteren Rand nach oben durchgeführt werden. Danach stehen die Symbole zur Verfügung bzw. werden die geöffneten Apps direkt angezeigt. Zum Beenden der App muss diese nach oben geschoben werden.

### <span id="page-20-6"></span>5.4.8.2 iOS

Bei Geräten mit einem Homebutton werden per doppeltem Tippen auf diesen, die geöffneten Apps angezeigt. Über eine Wischbewegung zum oberen Rand kann die gewünschte App beendet werden.

Bei Geräten ohne Homebutton muss zunächst eine Wischbewegung vom unteren Rand zur Mitte getätigt werden. Anschließend kann die gewünschte App per Wischbewegung zum oberen Rand beendet werden.

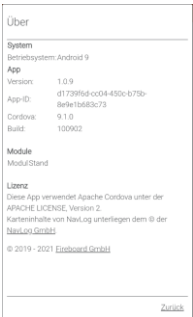

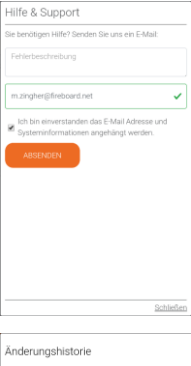

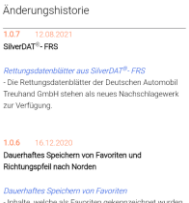